# **GUIDE: DOCUMENT EDITING (CHECK IN / OUT) AND TEXT SEARCHING**

A document may undergo many changes throughout its life in ECM and does not need to be a final version at the point that it is registered. When a document is edited, ECM assigns a new version number, providing a document revision function which layers new versions ontop of version one.

### **Editing Excel, PowerPoint and Word**

- **1.** Locate and highlight the document to edit
- **2.** Either: Right-mouse-click select Edit; or
- click  $E$ <sup>Edit</sup> from the toolbar.

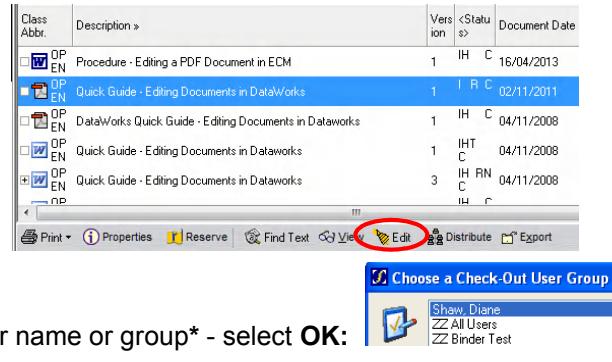

- **3.** "Choose a Check-Out User Group" window offers your name or group**\*** select **OK:**
- **4.** The document will open make the required changes.
- **5.** Make the required changes then **Save** and **File**  $\rightarrow$  **Exit** the document.
- **6.** A message will appear asking if you would like to check the document back in. Select **Yes**.

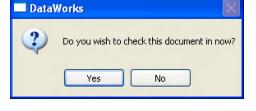

**7.** A status pop-up will advise the document has been checked back in to ECM.

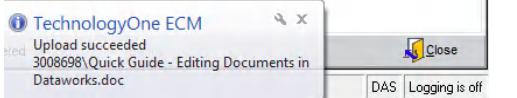

## **Editing Word using the ECM Toolbar EX**

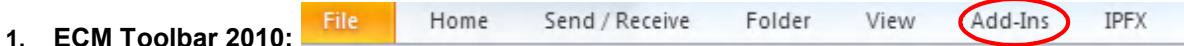

- **2.** Locate and open a Word document (double-click or click **View)**. The document will open as *Read-Only*.
- **3.** Select **ECM: Check-Out B**  $\mathbb{E}(\mathbf{B})$  **B**  $\mathbf{E}(\mathbf{C})$  Help -
- **4.** "Choose a Check-Out User Group" window offers your name select **OK:**
- **5.** Note: Read-Only attribute is removed from the title bar of the Word document.
- BB D Help **6.** Once all the required changes have been made select **ECM: Check-In D**  $\overrightarrow{G}$
- **7.** A status bar will appear and the document will be checked back in to ECM.

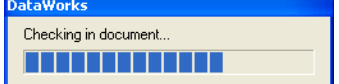

#### **Viewing Edited Documents**

- **1.** Search for a document that has been edited and right click. Select the **Show All Versions** option from the menu that appears. Note: if this is greyed-out/locked please contact Information Management Group.
- **2.** All versions of the document will be displayed as a list and multiple functions can be accessed from this window. **View** or double-click to open; to access notes select **Properties**. **Close** to exit window.

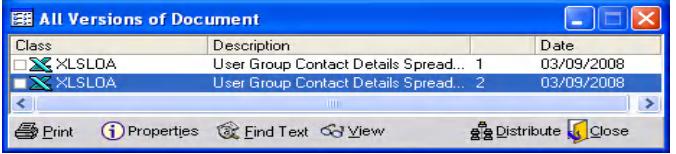

#### **Leaving Documents Checked Out For Further Editing**

**1.** Check out a document and make the required changes. Save the changes and exit the document. A message will ask if you would like to check the document back in. Select **No**.

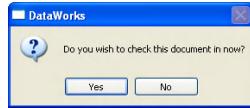

**2.** The document will not be checked in and will appear on your *Task List* as a **Standard CheckIn** task.

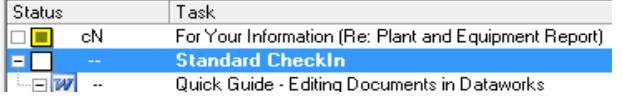

- **3.** To continue editing the document from the Task List, highlight it, right click and select the **Edit** option (or select the **Edit** button). Make the changes then **FileSaveExit** the document. This can be repeated as many times as necessary.
- **4.** To check the document back in, *Complete* the Standard CheckIn task. Alternatively, within Word you can select the **ECM: Check-In** button from the toolbar. This will automatically complete the Standard CheckIn task.

#### **Notes on Editing:**

- A *Standard CheckIn* task will remain on the selected user's Task List until the document is checked back into ECM.
- $\Omega$  \* Documents checked-out to a group will result in a Standard Check-in appearing on the Task List of all members of the group. Any member of the group is able to check the document into ECM.
- Version Control when edited, a new version (*Rev.No.)* and document number is assigned upon check in. Internal Reference No. remains unchanged.
- **T** The document number will change therefore if you use this method to search take note of the new document number.
- **M** Notes will not be passed on to the new version however **Summary Z** in **Notes** shows all notes against all versions of a document.

#### **Searching Documents for Text**

A search can be conducted for text within a text-based document. Text searching is available within ECM to search the content of text-based documents. This process may be initiated from:

- Search Results screen
- GC. The Clipboard
- **The Standard Registration screen; and**
- **D** Floating Search Results window

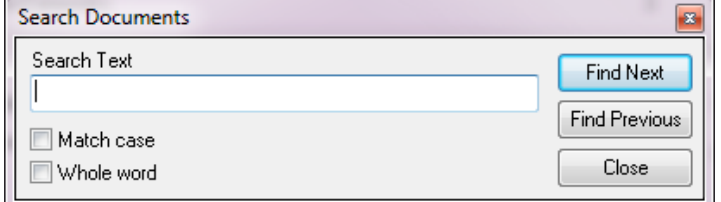

- **1.** Locate and select the document to be searched
- **2.** Click [Find Text]:
- **3.** Enter the text to locate:
- **4.** If required, select [Match Case] and/or [Whole Word]:
- **5.** Click [Find Next] to initiate the search
- **6.** If the search has been successful, the ECM Viewer will display the selected document with the matching text highlighted. However if the search has not been successful, a message will be displayed.